# РУКОВОДСТВО АДМИНИСТРАТОРА

# CTI SCRIPTING Версия: 2.0 Редакция: 27.07.2020

© 2020 CTI- Communications. Technology. Innovations. Москва, Россия.

Этот документ входит в комплект поставки программного обеспечения, и на него распространяются все условия лицензионного соглашения. Ни одна из частей этого документа не может быть воспроизведена, опубликована, сохранена в электронной базе данных или передана в любой форме или любыми средствами, такими как электронные, механические, записывающие или иначе, для любой цели без предварительного письменного разрешения компании CTI.

CTI Scripting является зарегистрированной торговой маркой программного обеспечения, разрабатываемого компанией CTI. Все торговые марки и названия программ являются собственностью их владельцев.

117218, г. Москва, ул. Кржижановского, д. 29, корпус 1 (5-й этаж). Тел.: +7.495.784.73.13 (система распознавания русской речи); Техническая поддержка: +7.495.784.73.11;

# СОДЕРЖАНИЕ

# Часть | ВВЕДЕНИЕ

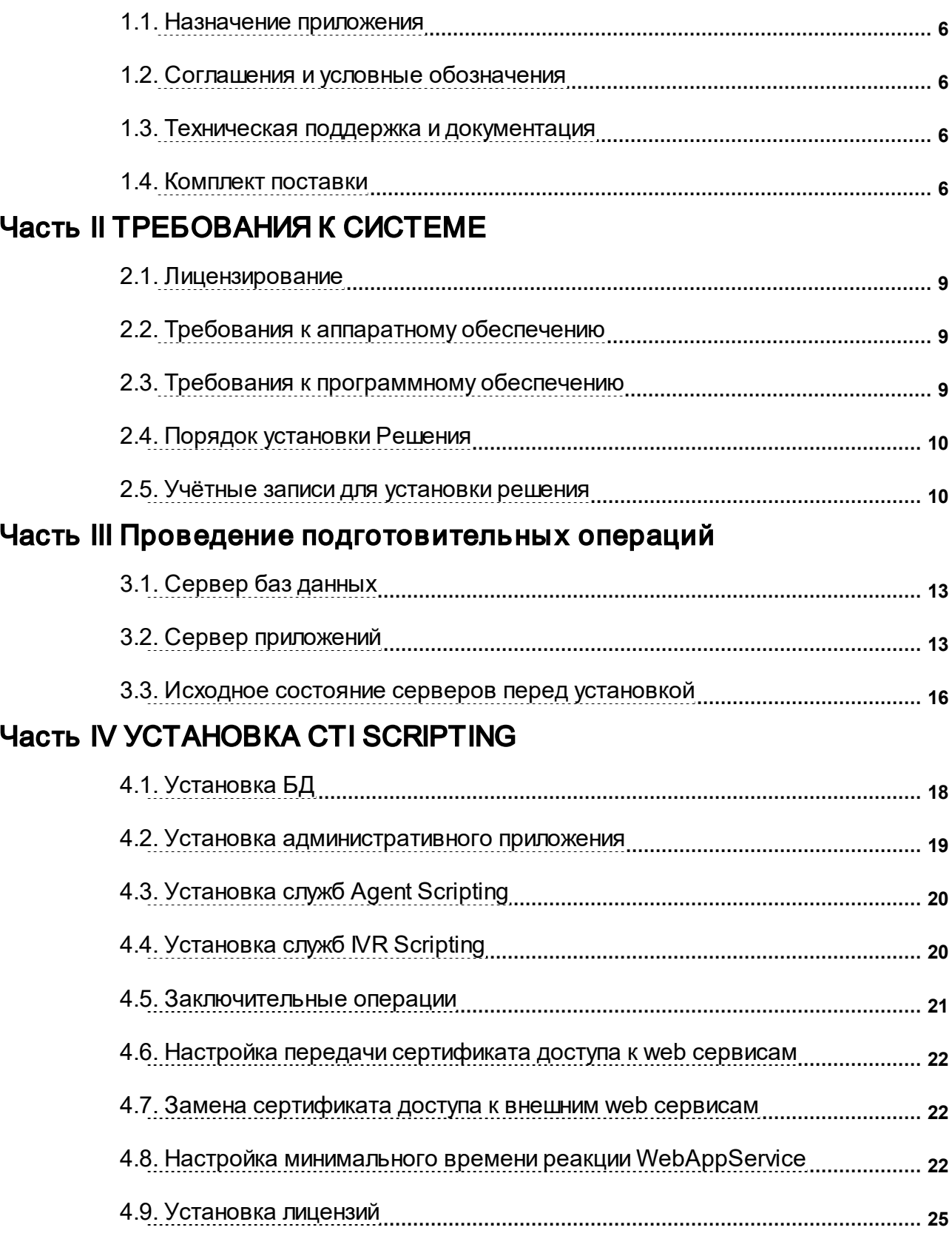

# [Часть V Продукт CTI Scripting и высокодоступное решение](#page-26-0) [Часть VI Настройка работы по протоколу https](#page-28-0)

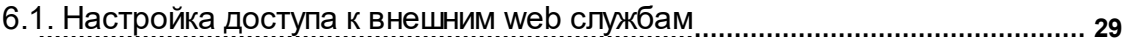

[6.2. Настройка параметров для подключения к AD через LDAP over SSL](#page-30-0)... 31

# ВВЕДЕНИЕ

# <span id="page-5-0"></span>1. ВВЕДЕНИЕ

В данном документе описывается установка и настройка приложения СТІ Scripting.

#### <span id="page-5-1"></span>1.1. Назначение приложения

Приложение СТІ Scripting предназначено для повышения эффективности процесса создания сценариев обслуживания клиентов в контакт-центрах организаций. Под эффективностью понимается:

- Сокращение сроков между формализацией бизнес-потребности создания/изменения сценария обслуживания и его внедрением;
- Уменьшение требований к квалификации сотрудников, проводящих изменения в бизнес-части сценариев (при написании сценария не должно требоваться знаний SQL, Web-сервисов, архитектуры информационных средств и конкретных деталей подключения к ним);
- Уменьшение стоимости проектов по внедрению.

Продукт поддерживает создание двух видов сценариев:

- 1. Сценариев самообслуживания IVR.
- 2. Сценариев обработки звонка для операторов контакт-центра.

#### <span id="page-5-2"></span>1.2. Соглашения и условные обозначения

#### УСЛОВНЫЕ ОБОЗНАЧЕНИЯ В ДОКУМЕНТЕ

- Названия элементов интерфейса (названия пунктов меню, кнопок и пр.) выделены полужирным шрифтом (например, OK);
- Взаимоотношения между двумя фрагментами текста, при котором можно осуществлять быстрый переход от одного фрагмента к другому, помечен стилем гиперссылки;
- Элементы кода, переменные, программные составляющие выделены таким шрифтом.

#### <span id="page-5-3"></span>1.3. Техническая поддержка и документация

#### КОНТАКТНАЯ ИНФОРМАЦИЯ

С вопросами по использованию продукта СТІ Scripting, пожеланиями или предложениями, свяжитесь со специалистами компании СТІ:

- Электронный адрес службы поддержки support@cti.ru;
- Форма запроса по электронной почте в службу поддержки http://www.cti.ru/ru/contact\_us/.

#### ДОКУМЕНТАЦИЯ К ПРОДУКТУ

Получить документацию к продукту CTI Scripting можно следующими способами:

- Обратиться в службу технической поддержки;
- Скопировать комплект документов с установочного диска;
- Установить комплект документов с инсталлятора.

#### СОСТАВ КОМПЛЕКТА ДОКУМЕНТОВ СТІ SCRIPTING

Система СТІ Scripting 2.0 включает в себя следующий комплект документов:

- Руководство администратора "CTI.Scripting.AppAdminGuide.pdf":
- Руководство пользователя "CTI. Scripting. UserGuide.pdf":
- Описание продукта "CTI.Scripting.ProductDescription.pdf":
- Замечания к версии "CTI.Scripting.ReleaseNotes.pdf":
- Инструкция по установке СТІ Scripting.

#### <span id="page-5-4"></span>1.4. Комплект поставки

#### В СОСТАВ ПРОДУКТА СТІ SCRIPTING ВХОДЯТ:

- 1. Пакет документации по продукту- директгория doc;
- 2. Пакет сриптов развёртывания (как базы данных, так и всех служб) директория Deploy:
- 3. Пакет содержащий ПО для установки лицензий директория licensing;
- 4. Пакет для установки дополнительного ПО директория tools (migrate.exe)
- 5. Пакет содержащий инсталяторы модуля Rewrite директория UrlRewrite (rewrite\_amd64,rewrite\_x86);
- 6. Пакеты содержащие необходимые компоненты для установки служб CTI Scripting директории с названиями служб.

# ТРЕБОВАНИЯ К СИСТЕМЕ

# <span id="page-8-0"></span>2. ТРЕБОВАНИЯ К СИСТЕМЕ

#### 2.1. Лицензирование

Система CTI Scripting поддерживает два типа лицензии для административного интерфейса:

- Editor лицензия даёт полный доступ к системе CTI Scripting;
- View er лицензия включает базовую версию, регламентирующую следующие функции системы:
	- Просмотр сценариев;
	- Запрет на просмотр форм;
	- Редактирование запросов;
	- Запрет на создание новых запросов;
	- Запрет на создание новых форм;
	- Запрет на создание новых сценариев;
	- Запрет на редактирование сценариев;
	- Возможность удаление сценариев;
	- Возможность импорта сценариев;
	- Возможность экспорта сценариев;
	- Возможность публикации сценариев;
	- Возможность удаления запросов.

В случае перехода на продукт версии выше, необходимо обновить файл лицензий в директории.

### <span id="page-8-1"></span>2.2. Требования к аппаратному обеспечению

Требования к аппаратному обеспечению рассчитываются исходя из требований к производительности решения. Для расчёта требований используются следующие входящие параметры:

- CPS Call Per Second;
- SS число одновременных сессий:
- SKT срок хранения статистики (мес.):
- QPS Query Per Second QPS=1,2•CPS.

В таблице представлен расчёт требований к аппаратному обеспечению для компонент решения. Компоненты могут быть поставлены как вместе, так и по отдельности:

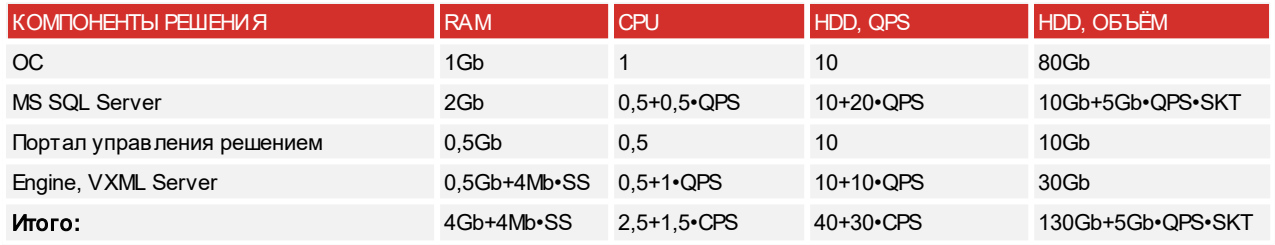

ТРЕБОВАНИЯ К ДИСКОВЫМ МАССИВАМ

- $\bullet$  <= 70IOPS SATA (2xRAID 1):
- <=170IOPS SAS 15K (2xRAID 1);
- <=270IOPS SAS 15K (4xRAID 10.

#### <span id="page-8-2"></span>2.3. Требования к программному обеспечению

ТРЕБОВАНИЯ К СЕРВЕРУ ПРИЛОЖЕНИЙ И БД

- Windows Server 2008, 2008 x64, 2008 R2;
- Windows Server 2012, 2012 R2:
- Модуль URL Rewrite 2.0 для IIS7.

#### ТРЕБОВАНИЯ К БРАУЗЕРУ

Для обращения к функциям приложения CTI Scripting, на рабочей станции клиента должен быть

установлен интернет браузер, соответствующий следующим требованиям:

- Internet Explorer 9 и выше;
- Firefox v22 и выше.

#### ТРЕБОВАНИЯ К СЕРВЕРУ БД

- Microsoft SQL Server 2008, 2008 x64, 2008 R2;
- Microsoft SQL Server 2012, 2012 R2.

#### ПОЛЬЗОВАТЕЛЬСКАЯ СРЕДА

• Наличие Active Directory.

#### <span id="page-9-0"></span>2.4. Порядок установки Решения

СОСТАВ РЕШЕНИЯ CTI SCRIPTING:

- 1. База данных CTI Scripting;
- 2. Административное приложение IIS (WebApp, WebAPI);
- 3. Среды времени выполнения (Agent RTE, IVR RTE);

4. Исполнительные системы (VXML Server для сценариев IVR и WebApp для агентских сценариев).

Решение может быть установлено как на 1 сервер, так и на несколько различных серверов (База данных отдельно, службы отдельно).

#### ПОРЯДОК УСТАНОВКИ РЕШЕНИЯ СЛЕДУЮЩИЙ:

- 1. Создайте пользователей указанных в разделе [«Учётные](#page-9-1) [записи](#page-9-1) [для](#page-9-1) [установки](#page-9-1) [Решения»](#page-9-1);
- 2. Проведите необходимые подготовительные операции на каждом сервере приложений и каждом сервере БД;
- 3. Установите БД CTI Scripting;
- 4. Установите службы на каждый сервер приложений;

#### <span id="page-9-1"></span>2.5. Учётные записи для установки решения

Необходимо создать доменную группу AD например - ctiScriptingUsers. В эту группу требуется помещать всех пользователей, работающих с приложением CTI Scripting. (администратор приложения, руководители подразделения, редакторы скриптов). Разделение по ролям ((администратор приложения, руководители подразделения, редакторы скриптов) производится внутри приложения через административный интерфейс.

Для развертывания Решения необходимо настроить учетные данные пользователей приведенные в таблице.

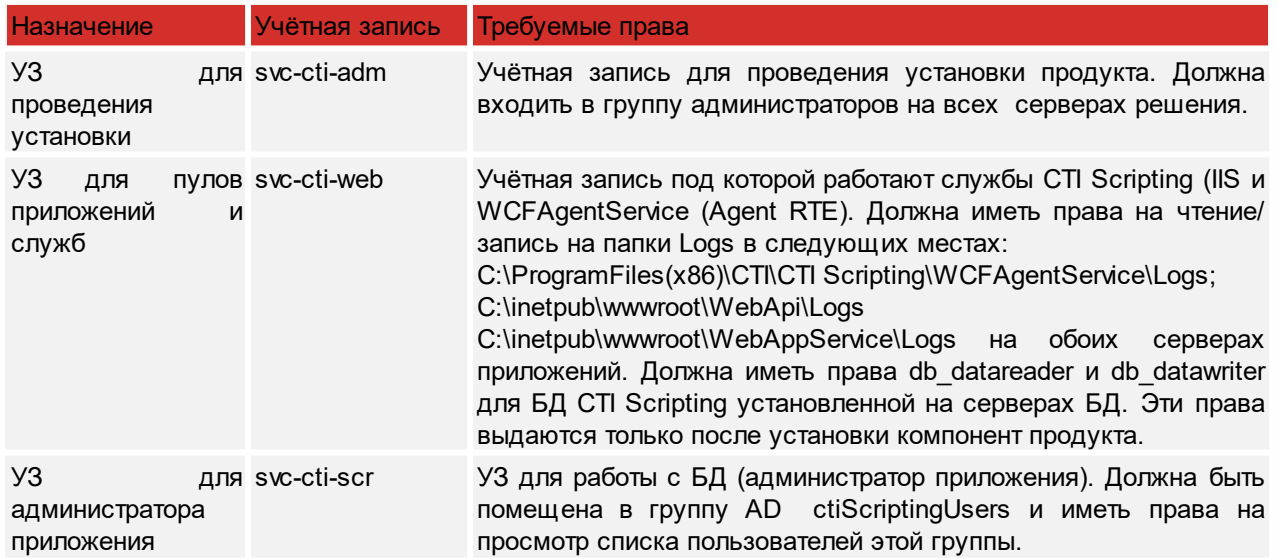

Тип учётных записей для служб и администраора приложений рекомедуется AD, для установки можно использовать локальные учётные записи админичстратора сервера.

3

Проведение подготовительных операций

# <span id="page-12-0"></span>3. Проведение подготовительных операций

## 3.1. Сервер баз данных

ПЕРЕД УСТАНОВКОЙ НЕОБХОДИМО ПРИВЕСТИ СЕРВЕР БАЗЫ ДАННЫХ В СООТВЕТСТВИЕ СО СЛЕДУЮЩИМИ ТРЕБОВАНИЯМИ:

- 1. Операционная система прошла процедуру активации.
- 2. Установлены все актуальные обязательные обновления для операционной системы.
- 3. Учетная запись пользователя программы установки (svc-cti-adm) добавлена в локальную группу администраторов.
- 4. На сервер базы данных должен быть установлена СУБД MS SQL Server, в которой установлены и настроены компоненты:
- Database Engine: Database Engine Services;
- Management Tools: Management Tools Basic, Management Tools Complete. При установке СУБД должны быть выбраны следующие параметры:
- Режим аутентификации выбрать Mixed mode (SQL Server and Windows Authentication mode).
- 5. Добавить учетную запись пользователя программы установки в группу администраторов SQL сервера.
- 6. Установлено приложения Windows PowerShell ISE.
- 7. Значение параметра ExecutionPolicy (политика безопасности для выполнения скриптов) Power Shell для источников скрипта CurrentUser и LocalMochine должно быть установлено в Unrestricted.

# <span id="page-12-1"></span>3.2. Сервер приложений

#### ПЕРЕД УСТАНОВКОЙ НЕОБХОДИМО ПРИВЕСТИ СЕРВЕРЫ ПРИЛОЖ ЕНИЙ В СООТВЕТСТВИЕ СО СЛЕДУЮЩИМИ ТРЕБОВАНИЯМИ:

- 1. Операционная система Windows прошла процедуру активации.
- 2. Установлена роль File and Storage Services.
- 3. Установлена роль Web Server, в которой установлены компоненты (пометка «all» означает установку всех составляющих компонента):
- Common HTTP Features (all);
- $\bullet$ Application Development (all);
- Health and Diagnostics: HTTP Logging; Logging Tools;
- Security (all);
- Performance (all);
- Management Tools (IIS Management Console, IIS Management Scripts and Tools, Management Service).
- 4. Установлена Feature HTTP Activation и необходимые для нее компоненты

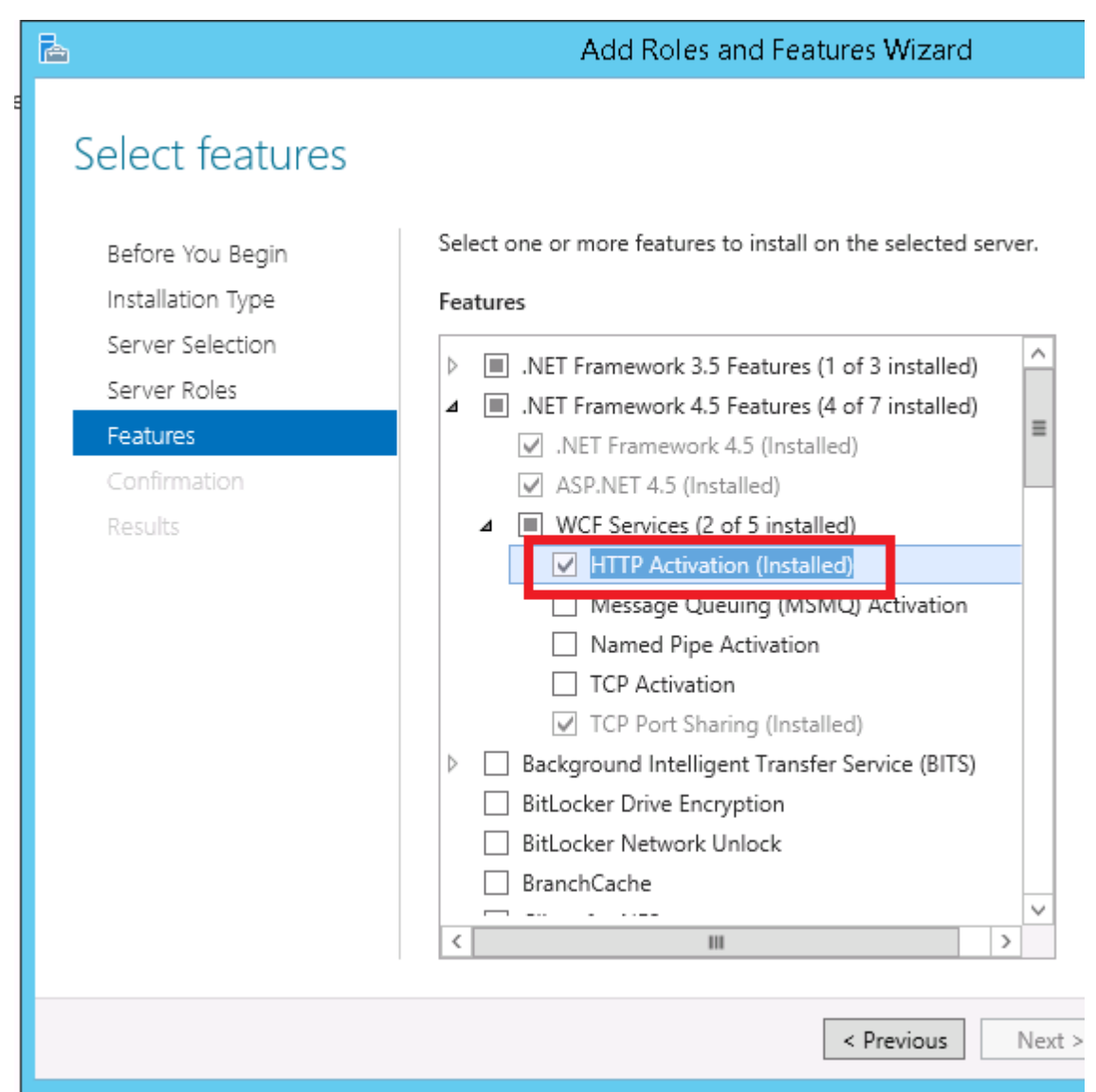

5. Установлена Feature Windows Identity Foundation 3.5

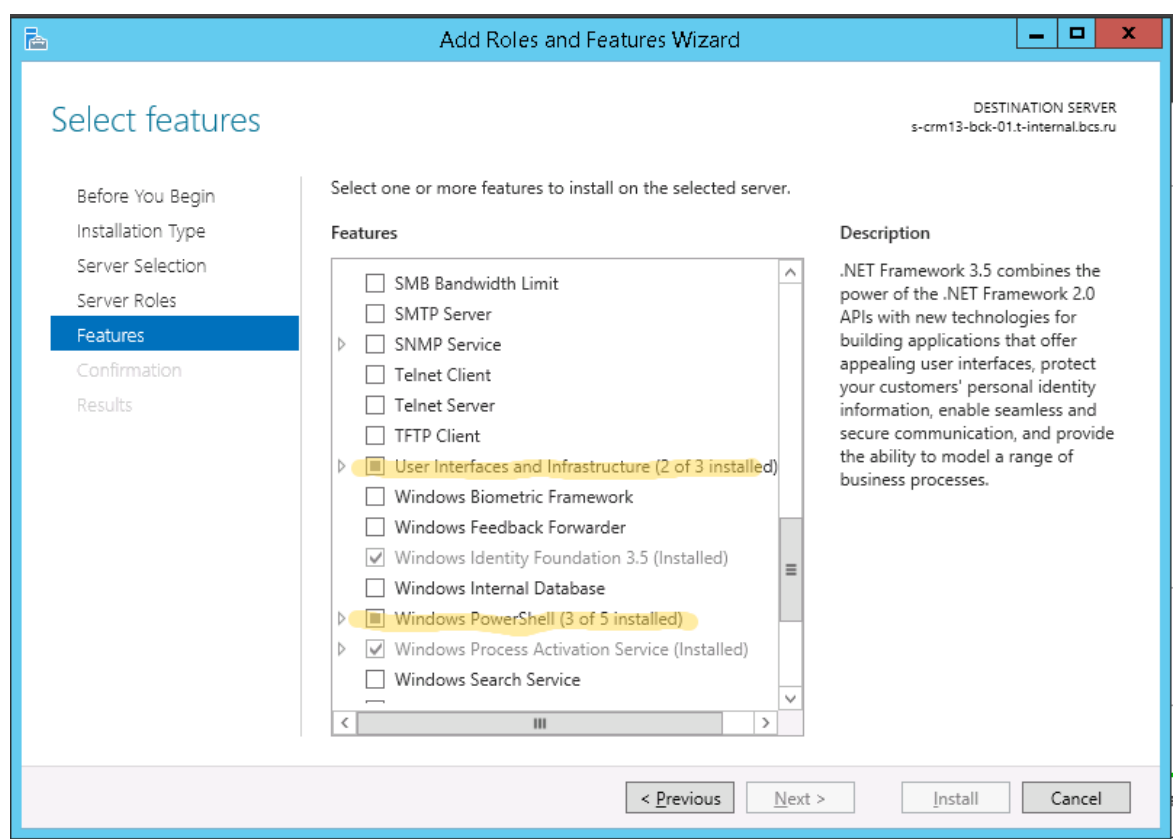

- 6. Включён IIS.
- 7. Для IIS должна быть включена проверка подлиннности Windows и анонимная проверка подлинности;
- 8. Запущены службы IIS Admin и World Wide Web Publishing
- 9. Установлены все актуальные обязательные обновления для операционной системы. Необязательно.
- 10. Установлено .net framework 4.5 или выше.
- 11. Установлен модуль URL Rewrite 2.0 для IIS.
- 12. Установлен локально Web Platform Installer.
- 13. Обновлены распространяемые пакеты Visual C++ для Visual Studio 2013.
- 14. Установлено приложения Windows PowerShell ISE.
- 15. Установлен Node.js.
- 16. Для параметра ExecutionPolicy (политика безопасности для выполнения скриптов) Power Shell для источников скрипта CurrentUser и LocalMochine должно быть установлено в Unrestricted.

#### НА СЕРВЕРЕ ПРИЛОЖ ЕНИЙ ТРЕБУЕТСЯ ОТКРЫТЬ СЛЕДУЮЩИЕ ПОРТЫ:

- 5012 Номер порта для Web Admin. Необходимо открыть порт в firewall;
- 5013 Номер порта для Web API;  $\bullet$
- 5014 Номер порта для Web APP.

## <span id="page-15-0"></span>3.3. Исходное состояние серверов перед установкой

В РЕЗУЛЬТАТЕ ВЫПОЛНЕНИЯ ПОДГОТОВИТЕЛЬНЫХ ОПЕРАЦИЙ ДОЛЖ ЕН БЫТЬ ПОЛУЧЕН СЛЕДУЮЩИЙ РЕЗУЛЬТАТ:

- 1. Установлен .net framework 4.5 на всех серверах приложений;
- 2. Установлен (включен) сервер приложений IIS на серверах приложений;
- 3. На серверах приложений для IIS включена проверка подлиннности Windows и анонимная проверка подлинности;
- 4. На серверах приложений установлен модуль URL Rewrite 2.0;
- 5. На серверах приложений включена опция «Windows Communication Foundation HTTP Activation»;
- 6. На серверах приложений установлен Web Platform Installer;
- 7. На серверах приложений и серверах установлены Windows PowerShell 2.0 и Windows PowerShell ISE;
- 8. На серверах приложений распространяемые пакеты Visual C++ для Visual Studio 2013;
- 9. На серверах приложений установлен Node.js.

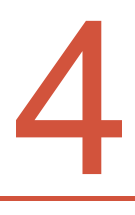

# УСТАНОВКА CTI SCRIPTING

# <span id="page-17-0"></span>4. УСТАНОВКА CTI SCRIPTING

Решение может быть установлено как на 1 сервер, так и на несколько различных серверов (База данных отдельно, службы отдельно).

Установка производится от УЗ с правами администратора (см. [Учётные](#page-9-1) [записи](#page-9-1) [для](#page-9-1) [установки](#page-9-1) [решения](#page-9-1)). Установка производится локально. Архив дистрибутива распаковывается на локальный диск сервера в директорию C:\CTI\_Scripting\_Setup. Для установки:

- 1. Запустите приложение Windows PowerShell ISE с правами администратора. Приложение запускается из меню: Accessories -> Windows PowerShell -> Windows PowerShell ISE.
- 2. Перейдите в директорию установки выполнив команду

Cd C:\CTI\_Scripting\_Setup\Deploy

- 3. Далее следует открыть скрипт установки и задать параметры установки. Параметры установки приведены в разделах ниже.
- 4. На сервере БД необходимо выполнить скрипт deployDB.ps1
- 5. На сервере приложений необходимо выполнить скрипты
- deployDesigner.ps1 для установки административного приложения.
- deployAgent.ps1 для установки служб времени выполнения агентских сценариев;
- deployIVR.ps1 для установки служб времени выполнения сценариев IVR;

Если продукт устаноавливается на один сервер, то на нём требуется выполнить все скрипты.

Если купленная лицензия не предусматривает работу с агентскими сценариями или с IVR сценариями, то соответствующий скрипт выполнять не надо.

При выполнении скрипта будут загружаться другие скрипты. Power Shell будет запрашивать разрешение на их выполнение несколько раз открывая диалоговое окно.

Скрипт так же запросит подтверждение лицензионного соглашения. Подтвердите принятие соглашения

После выполнения всех нужных скриптов требуется выполнить [Заключительные](#page-20-0) [операции](#page-20-0)

# <span id="page-17-1"></span>4.1. Установка БД

Выполняется на сервере БД . Выполнить скрипт deployDB.ps1: со следующими параметрами:

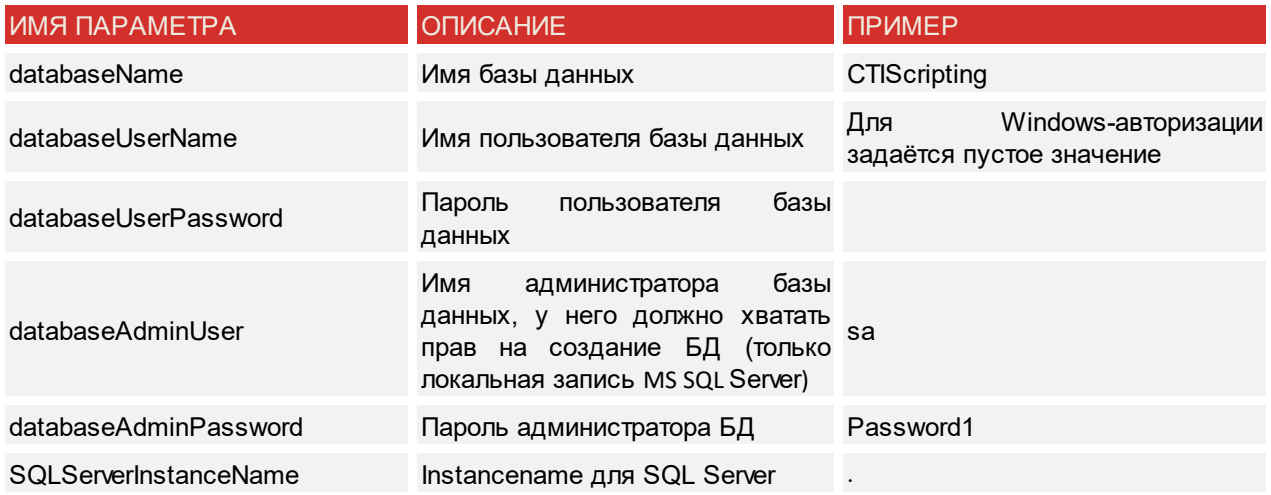

Если выставить значение для параметра databaseUserName равное пустой строке - "" то будет использоваться Windows-авторизация. Для пользователя svc-cti-web требуется в настройках безопасности используемой базы данных назначить роли db\_datareader и db\_dataw riter.

После установки БД требуется: Определить SID пользователя svc-cti-scr;

Добавить в таблицу dbo. Users пользователя с правами администратора приложения, указав:

- Sid Sid пользователя svc-cti-scr;  $\bullet$
- Name svc-cti-scr;  $\bullet$
- $\bullet$ **IsDeleted** = False;
- $\bullet$ **IsAppAdmin = True.**

# <span id="page-18-0"></span>4.2. Установка административного приложения

Выполняется на сервере приложений. Выполните скрипт deployDesigner.ps1. Со следующими параметрами (см. таблицу):

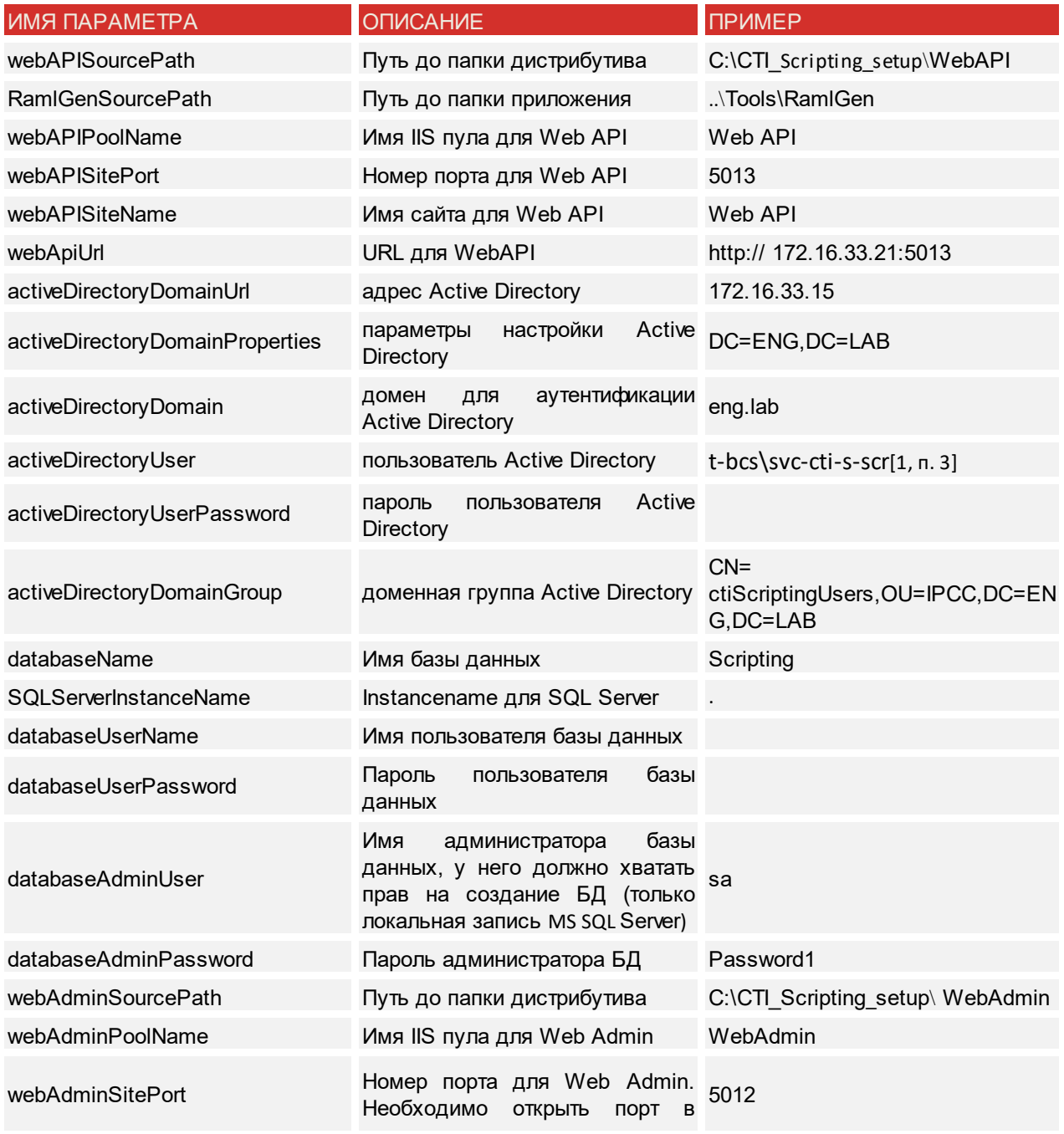

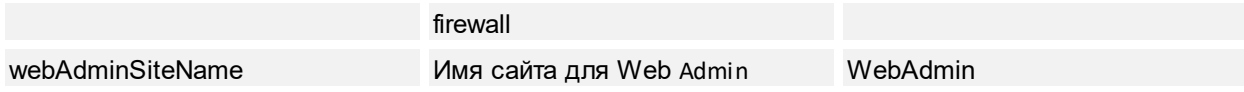

# <span id="page-19-0"></span>4.3. Установка служб Agent Scripting

Выполняется на обоих серверах приложений. Выполнить скрипт deployAgent.ps1. Со следующими параметрами:

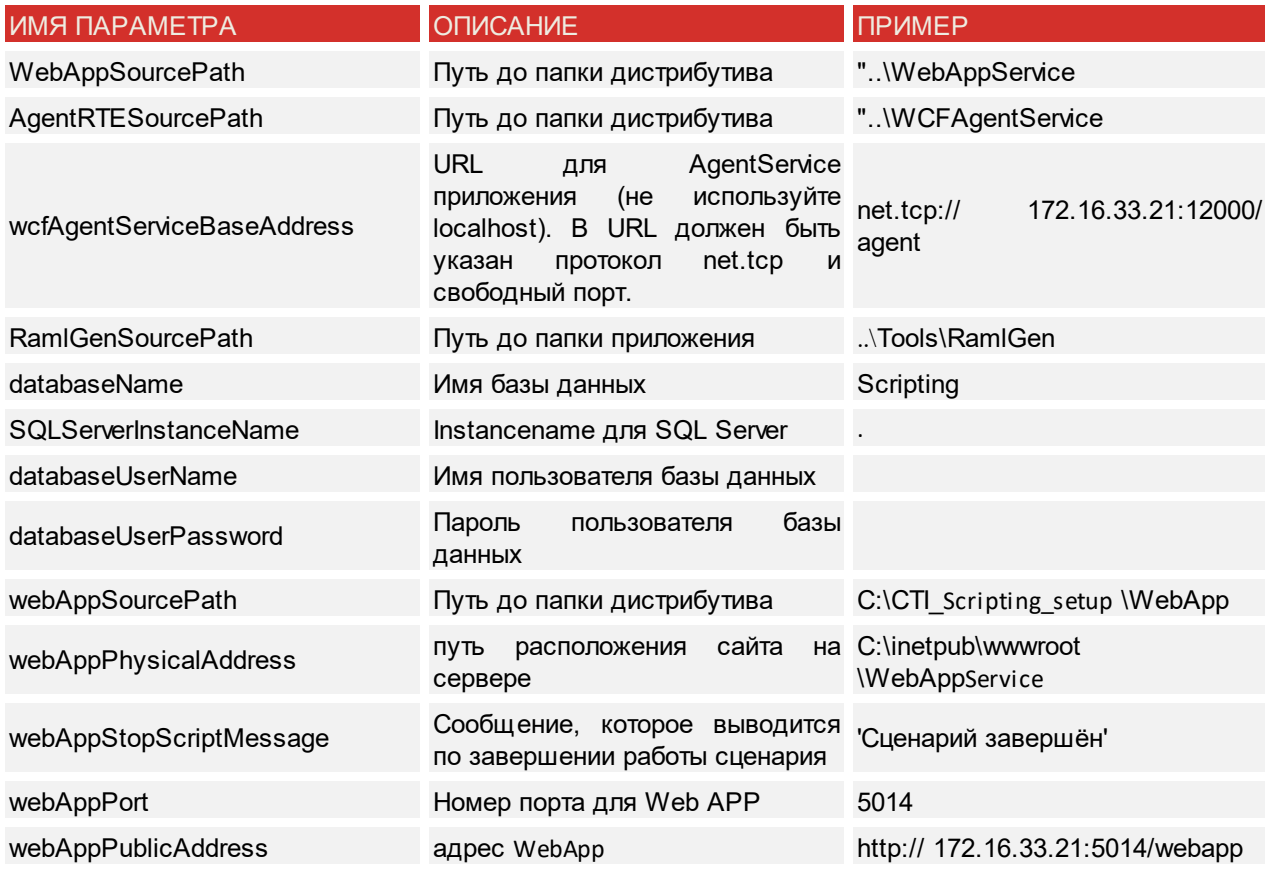

# <span id="page-19-1"></span>4.4. Установка служб IVR Scripting

Выполнить скрипт deployIVR.ps1 для установки служб времени выполнения Со следующими параметрами:

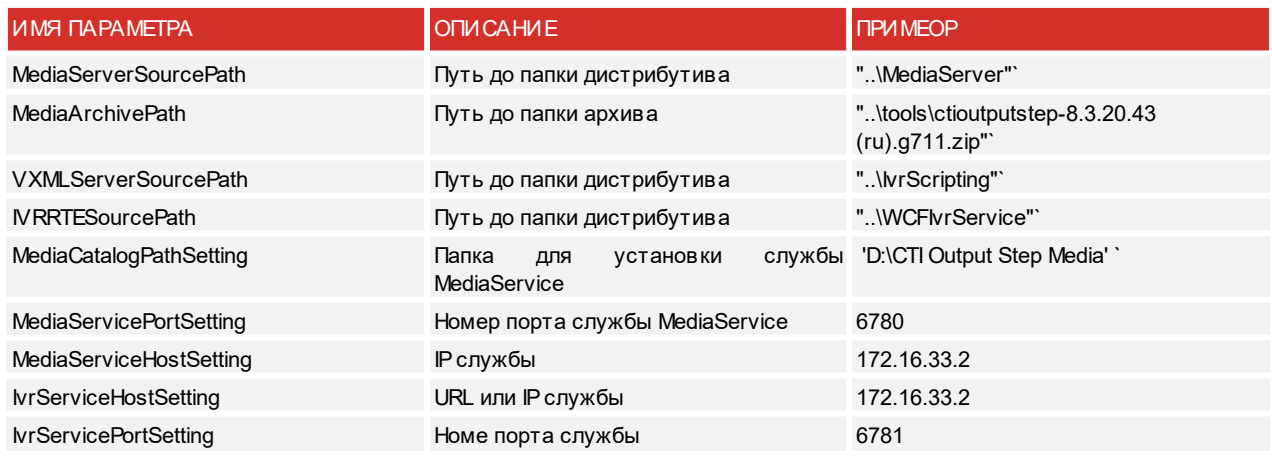

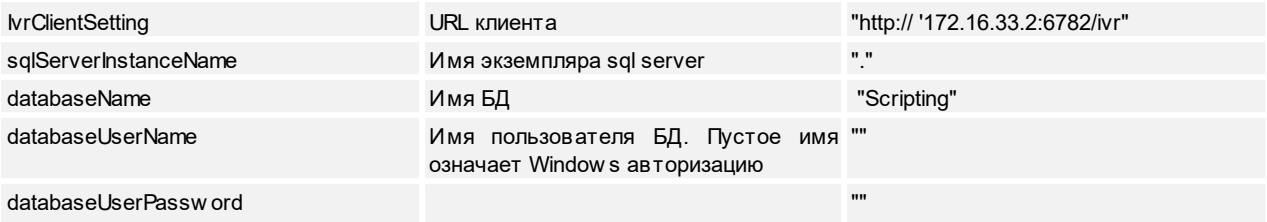

## <span id="page-20-0"></span>4.5. Заключительные операции

#### ПОСЛЕ УСТАНОВКИ БД ТРЕБУЕТСЯ:

Для пользователя управляющего пулом приложений(см Учётные записи для установки решения) требуется в настройках безопасности используемой базы данных назначить роли db datareader и db\_dataw riter. Пример изображен на рисунке:

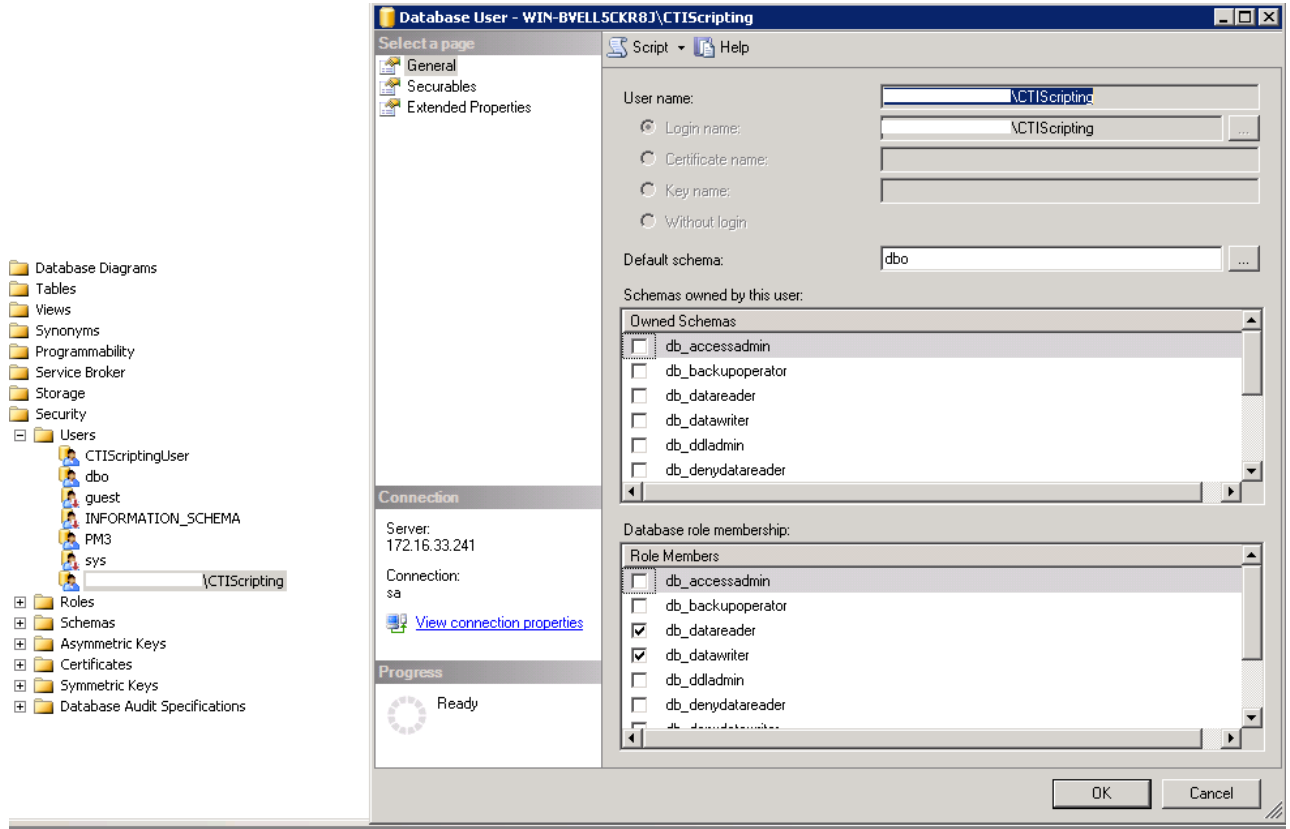

Определить SID пользователя администратора приложения;

Добавить в таблицу dbo. Users пользователя с правами администратора приложения, указав:

- Sid Sid пользователя svc-cti-scr:  $\bullet$
- Name svc-cti-scr:  $\bullet$
- **IsDeleted = False:**  $\bullet$
- **IsAppAdmin = True.**  $\bullet$

#### ДАТЬ УЗ SVC-CTI-WEB ПРАВА НА ЧТЕНИЕ/ЗАПИСЬ НА ПАПКИ LOGS В СЛЕДУЮЩИХ МЕСТАХ:

Дать УЗ под которой рапботает пул приложений полные права на следующие папки:

- C:\ProgramFiles(x86)\CTI\CTI Scripting\WCFAgentService\Logs;
- C:\inetpub\wwwroot\WebApi\RamlTmp;
- C:\ProgramFiles(x86)\CTI\CTI Scripting\WCFAgentService\ RAMLGen.

Установка закончена.

#### <span id="page-21-0"></span>4.6. Настройка передачи сертификата доступа к web сервисам

Чтобы сертификат доступа к webсервисам передавался вместе с запросом к службе требуется добавить следующую настройку в файл в WCFAgentService app.config в секцию <AppSettings>:

```
<appSettings> 
  ... 
     <add key="ClientCertificateSerialNumber" value="{REST-Requests client certificate
serial number}" /> 
   </appSettings>
```
В качестве REST-Requests client certificate serial number пишется Serial Number сертификата. Если длина значения Serial Number сертификата без пробелов меньше чем 32 символа, то нужно дополнить его нулями до 32. Нули требуется вставить в начало номера.

#### <span id="page-21-1"></span>4.7. Замена сертификата доступа к внешним web сервисам

В случае необходимости замены сертификата доступа к внешним web сервисам требуется добавить следующую настройку в файл в WCFAgentService app.config в секцию :

```
<appSettings> 
  ... 
     <add key="ClientCertificateSerialNumber" value="{REST-Requests client certificate
serial number}" /> 
   </appSettings>
```
В качестве REST-Requests client certificate serial number пишется Serial Number сертификата (см. 5.2, п. 11). Если длина значения Serial Number сертификата без пробелов меньше чем 32 символа, то нужно дополнить его нулями до 32. Нули требуется вставить в начало номера.

#### <span id="page-21-2"></span>4.8. Настройка минимального времени реакции WebAppService

Для того чтобы минимизировать время реакции WebAppService необходимо выключить перезапуск и отключение по неактивности для связанного WebAppPool (настройки IIS).

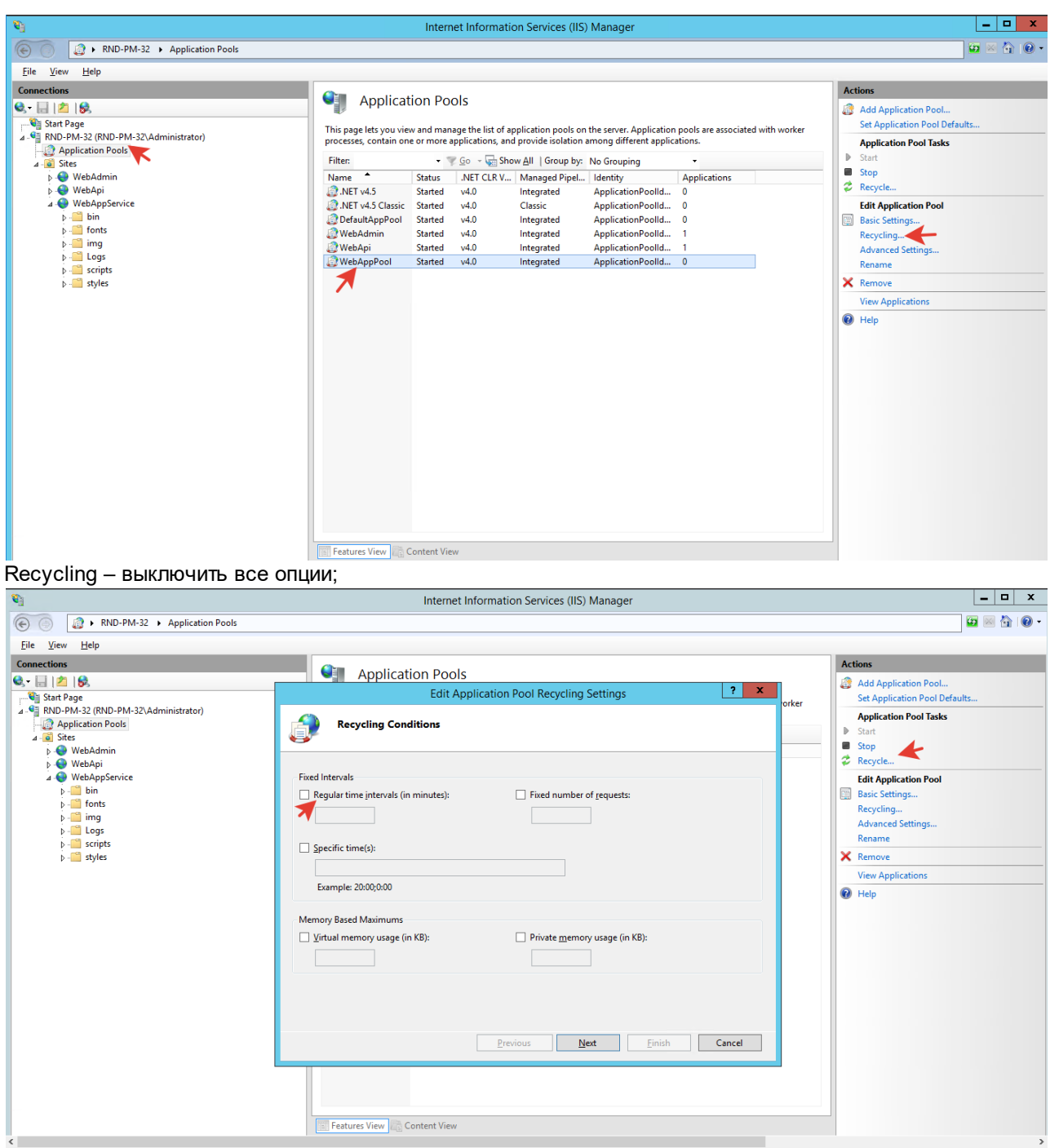

Advanced Settings -> Idle time-out = 0

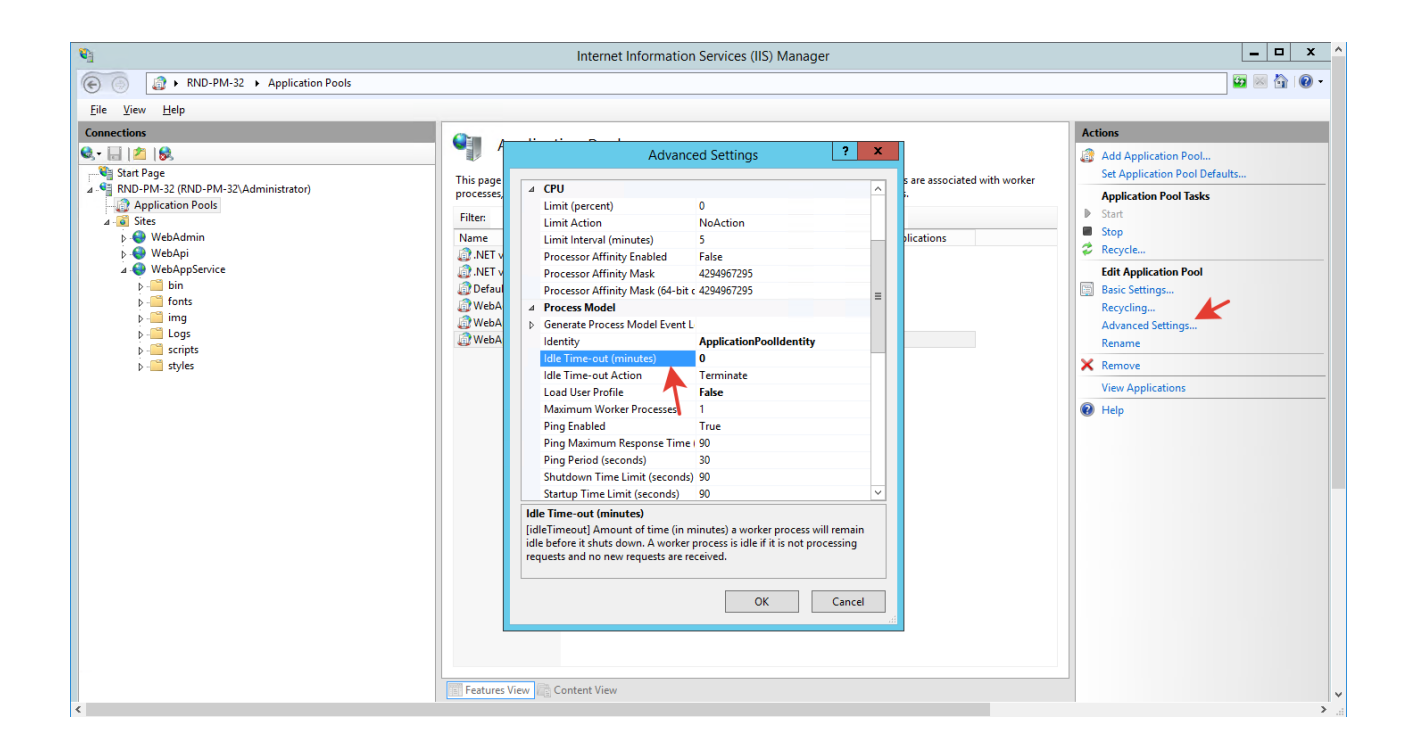

#### <span id="page-24-0"></span>4.9. Установка лицензий

Для получения лицензий запустите приложение **hwidgui** из директория поставки\licensing (C:\CTI\_Scripting\_Setup\licensing)

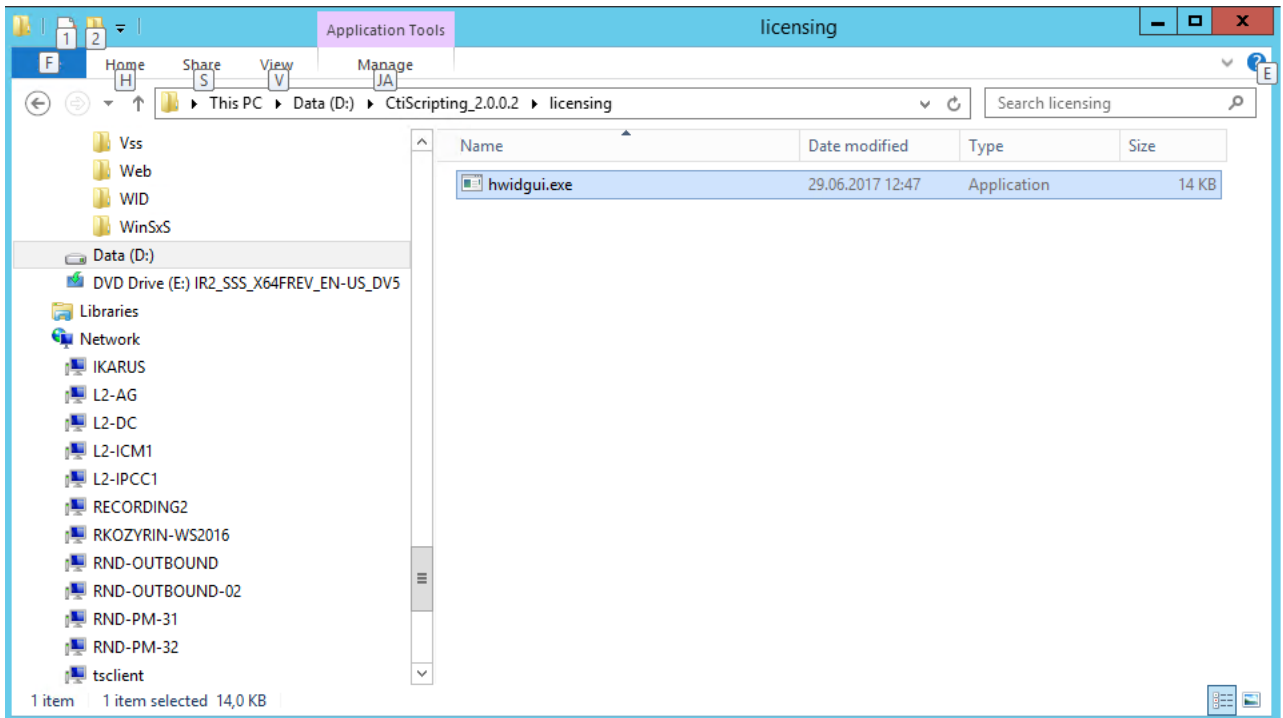

Скопируйте HardWare ID и отошлите запрос в техподдержку.

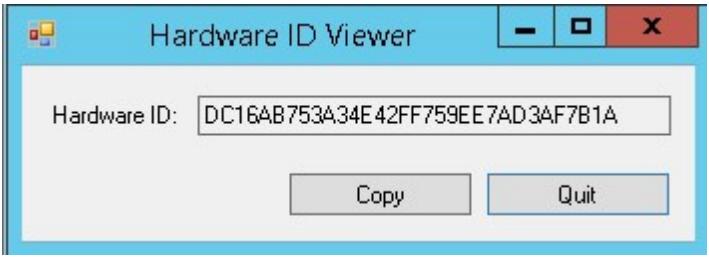

Получите сгенерированные лицензионные файл от техподдержки: license.dat.

Установить лицензии, добавив лицензионный файл директории (по умолчанию):

На сервера с Agent RTE в директорию C:\Program Files (x86)\CTI\Page Maker\WCFAgentService  $\bullet$ лицензионный файл для Engine;

На сервер с WEB API в директорию C:\inetpub\w w w root\Web APNApp Data лицензионный файл для редактора12. Перезапустите сайт WebAPI в IIS и запустите службу CTI Page Maker v3 Agent RTE.

# Продукт CTI Scripting и высокодоступное решение 5

# <span id="page-26-0"></span>5. Продукт CTI Scripting и высокодоступное решение

Если принято решение использовать высокодоступное решение при установке продукта CTI Scripting то рекомендуется следующий подход:

Использовать два (или несколько) серверов баз данных объединённых в MS SQL Failover Cluster или в группу высокой доступности AlwaysOn;

Использовать два (или несколько) серверов приложений объединённых в Microsoft NLB Cluster.

#### При этом требуется

В результате выполнения подготовительных операций должен быть получен следующий результат:

- 1. Установлен .net framework 4.5 на всех серверах приложений;
- 2. Установлен (включен) сервер приложений IIS на серверах приложений;
- 3. На серверах приложений для IIS включена анонимная проверка подлинности и проверка подлинности Windows;
- 4. На серверах приложений установлен модуль URL Rewrite 2.0;
- 5. На серверах приложений включена опция «Windows Communication Foundation HTTP Activation»;
- 6. На серверах приложений установлен Web Platform Installer;
- 7. На серверах приложений и серверах установлены Windows PowerShell 2.0 и Windows PowerShell ISE;
- 8. На серверах приложений распространяемые пакеты Visual C++ для Visual Studio 2013;
- 9. На серверах приложений установлен Node.js.
- 10. Серверы приложений должны быть объединены в NLB-кластер средствами Windows.
- 11. Экземпляру МS SQL Server должны быть объединены в MS SQL Failover Cluster или в группу высокой доступности AlwaysOn.

На каждый сервер базы данных должна быть установлена база данных CTI Scripting (в случае MS SQL Failover Cluster только на основной сервер).

На каждый сервер приложений требуется установить службы CTI Scripting.

6

Настройка работы по протоколу https

# <span id="page-28-0"></span>6. Настройка работы по протоколу https

## 6.1. Настройка доступа к внешним web службам

Чтобы скрипты, создаваемые при помощи CTI Scripting могли обращаться к внешним web службам по протоколу https нужно чтобы сертификат для доступа к web службам должен быть установлен в account пользователя от имени которого работает среда времени выполнения (WCFAgentService (Agent RTE)). Для этого требуется:

Открыть консоль управления (mmc.exe) от имени пользователя с правами администратора. Для этого найти mmc.exe (папка System32) нажать клавишу SHIFT и правую кнопку мыши и выбрать пункт «Запустить от имени другого пользователя». В открывшемся окне ввести имя пользователя и его пароль.

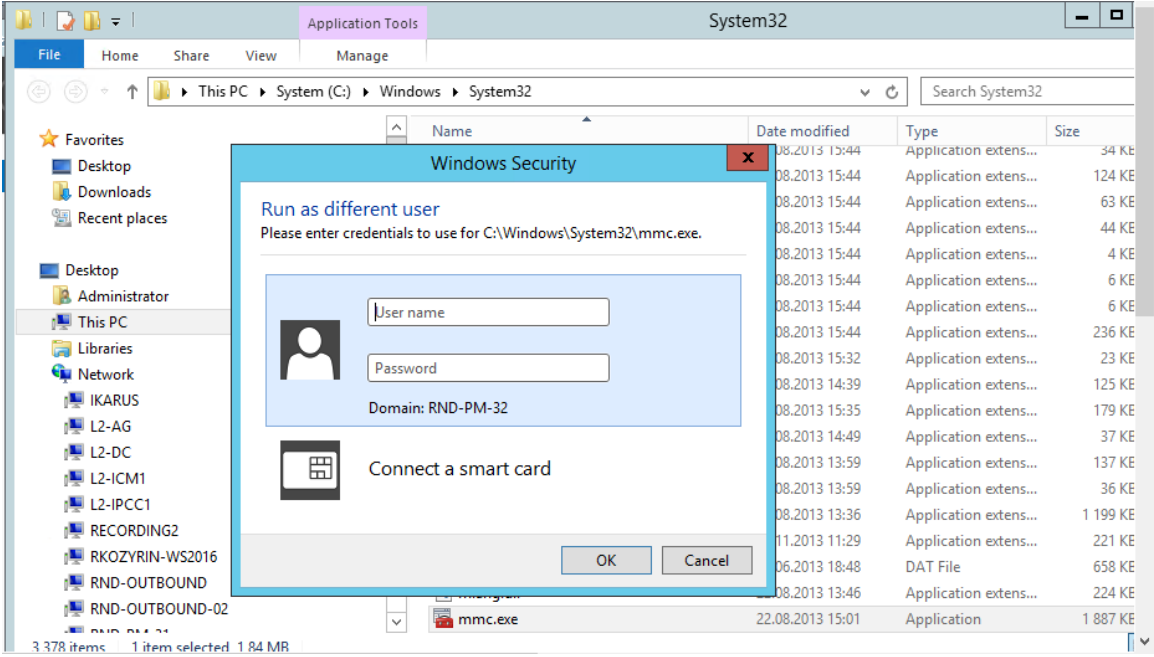

В меню Файл выбрать пункт Add or Remove Snap-ins. В открывшемся окне в левом списке выбрать Certificates и нажать кнопку Add.

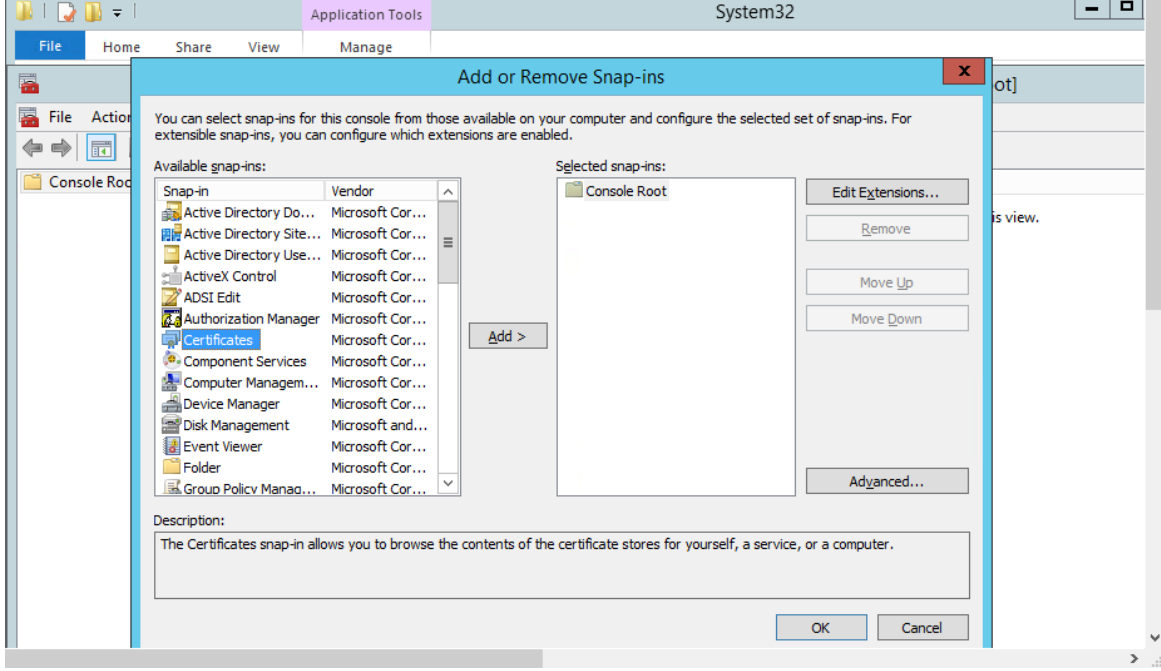

#### Выбрать опцию My User Account

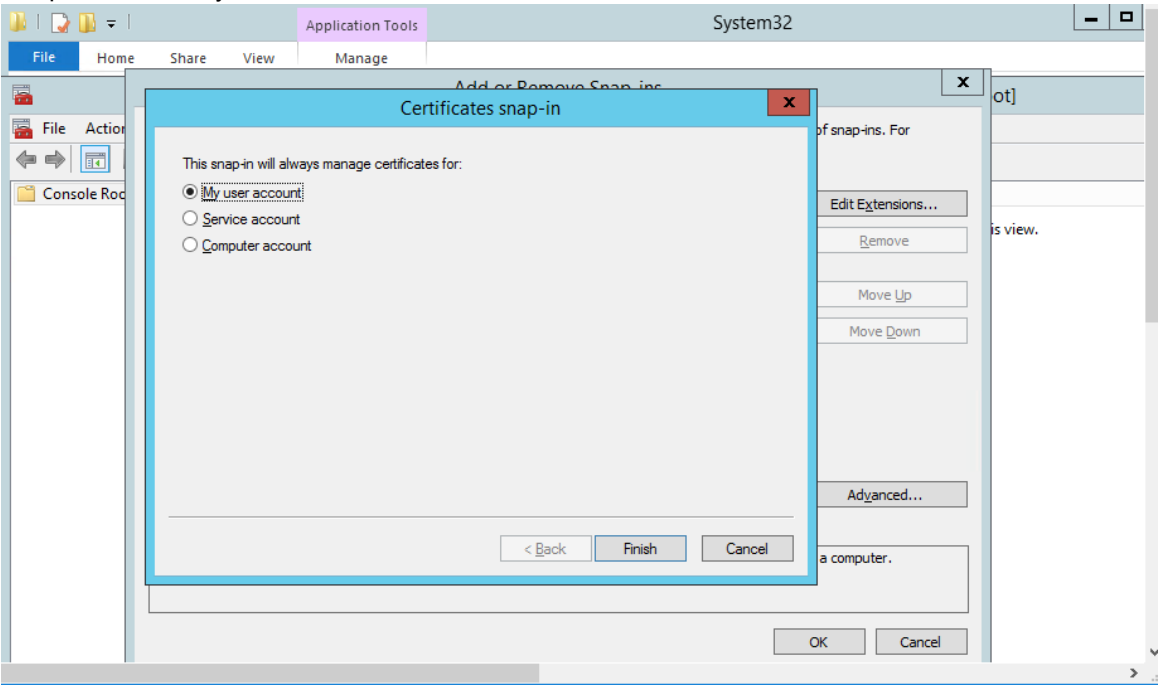

Далее в консоль слева выбрать узел Certificates -> Personal и в контекстном меню выбрать пункт All Task -> Import.

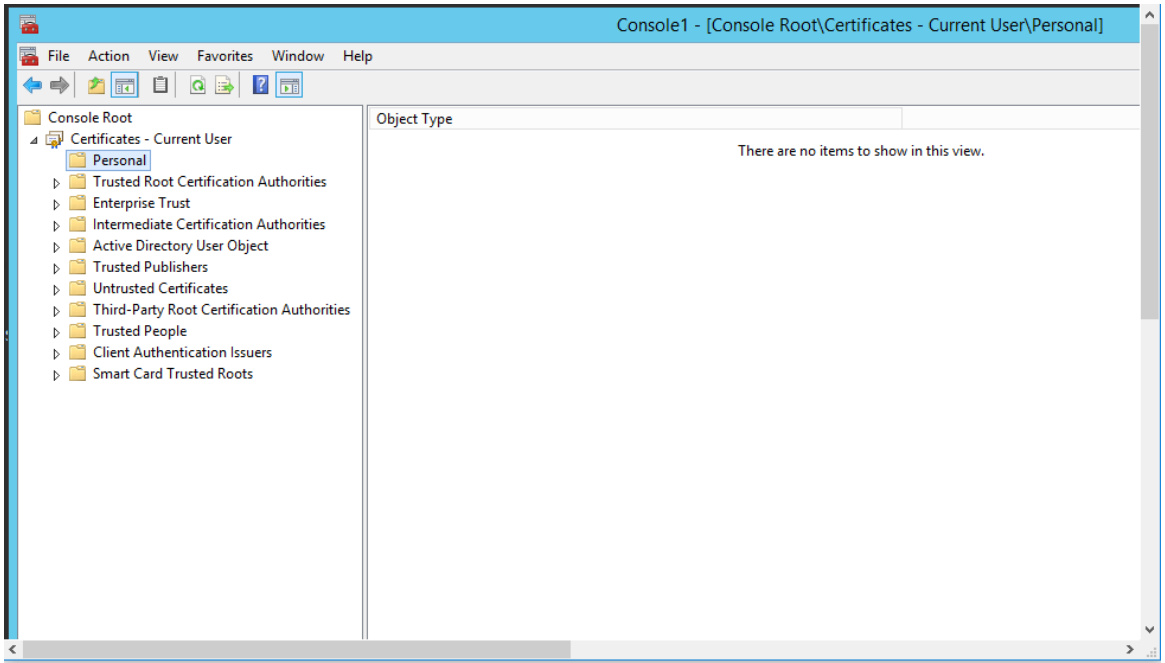

Указать импортируемый файл. После завершения импорта сертификат отобразится в списке слева. Откройте его свойства дважды кликнув по строке. На закладке Details есть параметр Serial Number. Запишите его значение или сохраните его значение в каком-либо файле.

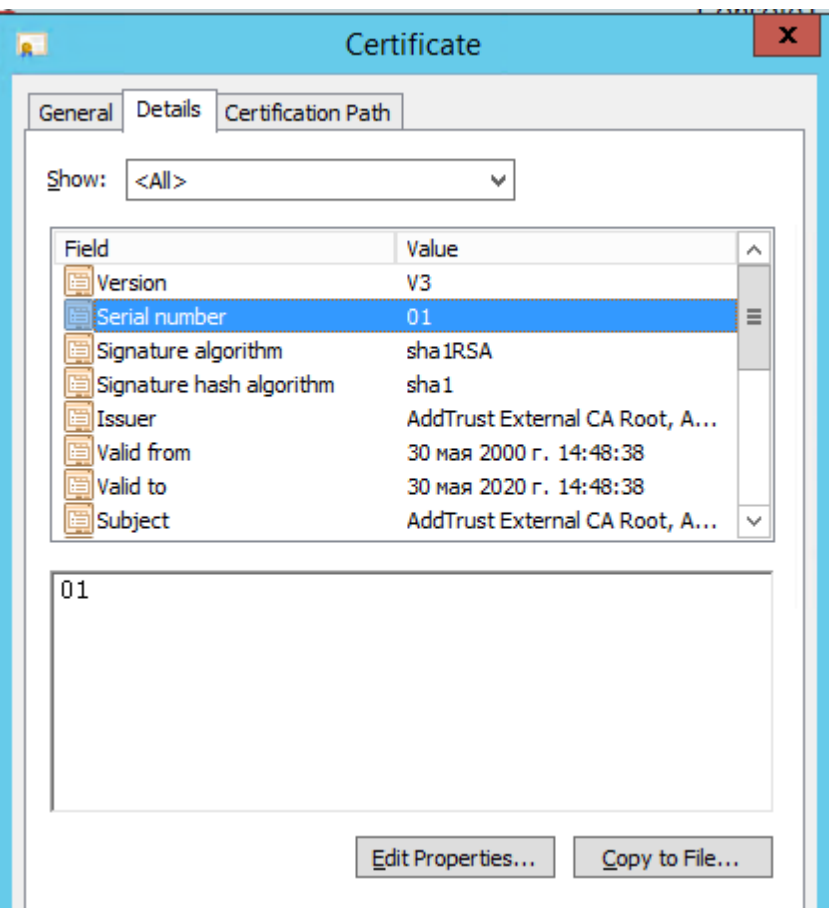

Серийный номер сертификата должен быть указан в параметре ClientCertificateSerialNumber при заполнении параметров в скрипте установки или можно добавить следующую настройку в файл в WCFAgentService app.config в секцию <AppSettings>: <appSettings>

```
... 
         <add key="ClientCertificateSerialNumber" value="{REST-Requests client
certificate serial number}" /> 
  </appSettings>
```
#### <span id="page-30-0"></span>6.2. Настройка параметров для подключения к AD через LDAP over **SSL**

1. В IIS в директории WebApi в файле Web.config необходимо изменить блок Active Directory следующим образом:

```
 <!--Active Directory-->
```
<!-- НАСТРОЙКА ПАРАМЕТРОВ ДЛЯ ФОРМИРОВАНИЯ СТРОКИ ПОДКЛЮЧЕНИЯ К AD С LDAP OVER SSL -->

 <!-- указывается доменное имя (например, domain.com) и порт 636 подключения к домену, по умолчанию данный порт используется для LDAP over SSL -->

<add key="activeDirectoryDomainUrl" value="domain.com:636" />

<!-- указываются свойства домена -->

<add key="activeDirectoryDomainProperties" value="DC=DOMAIN,DC=COM" />

 <!-- указывается имя домена --> <add key="activeDirectoryDomain" value="domain.com" />

 <!-- НАСТРОЙКА ЛОГИНА И ПАРОЛЯ ПОЛЬЗОВАТЕЛЯ ИЗ AD, НЕОБХОДИМОГО ДЛЯ ПОЛУЧЕНИЯ СПИСКА ПОЛЬЗОВАТЕЛЕЙ -->

<add key="activeDirectoryUser" value="username" />

<add key="activeDirectoryUserPassw ord" value="passw ord" />

 <!-- НАСТРОЙКА ГРУППЫ В AD, В КОТОРОЙ БУДЕТ ВЫПОЛНЕН ПОИСК ПОЛЬЗОВАТЕЛЕЙ --> <add key="activeDirectoryDomainGroup" value="CN=%CN%,OU=%OU%,DC=%DC%,DC=%DC%" />

 <!-- ВКЛЮЧЕНИЕ РАБОТЫ LDAP OVER SSL --> <add key="activeDirectoryOverTls" value="true" />

2. Перезапустить сервер в IIS и службы Windows.

117218, г. Москва, ул. Кржижановского, д. 29, корпус 1 (5-й этаж) Телефон: +7.495.784.73.13 +7.495. 784.73.11 - техническая поддержка 8.800.550.43.57 - многоканальный телефон E-mail: support@cti.ru Web: www.cti.ru